# 1) Allez sur www.voki.com

2) Si vous voulez vous créer un compte, cliquez sur "register"

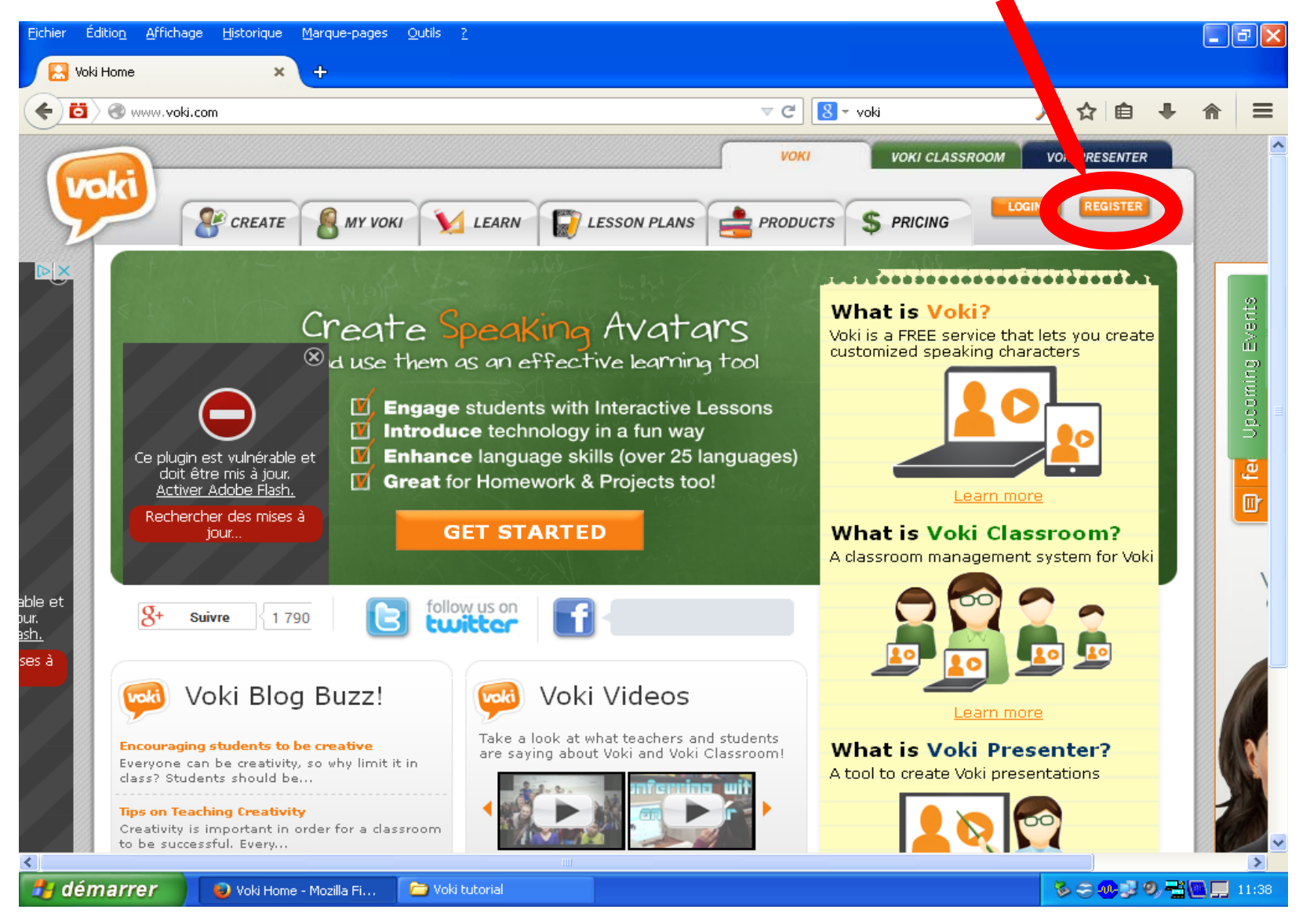

## Voici la page où créer votre compte :

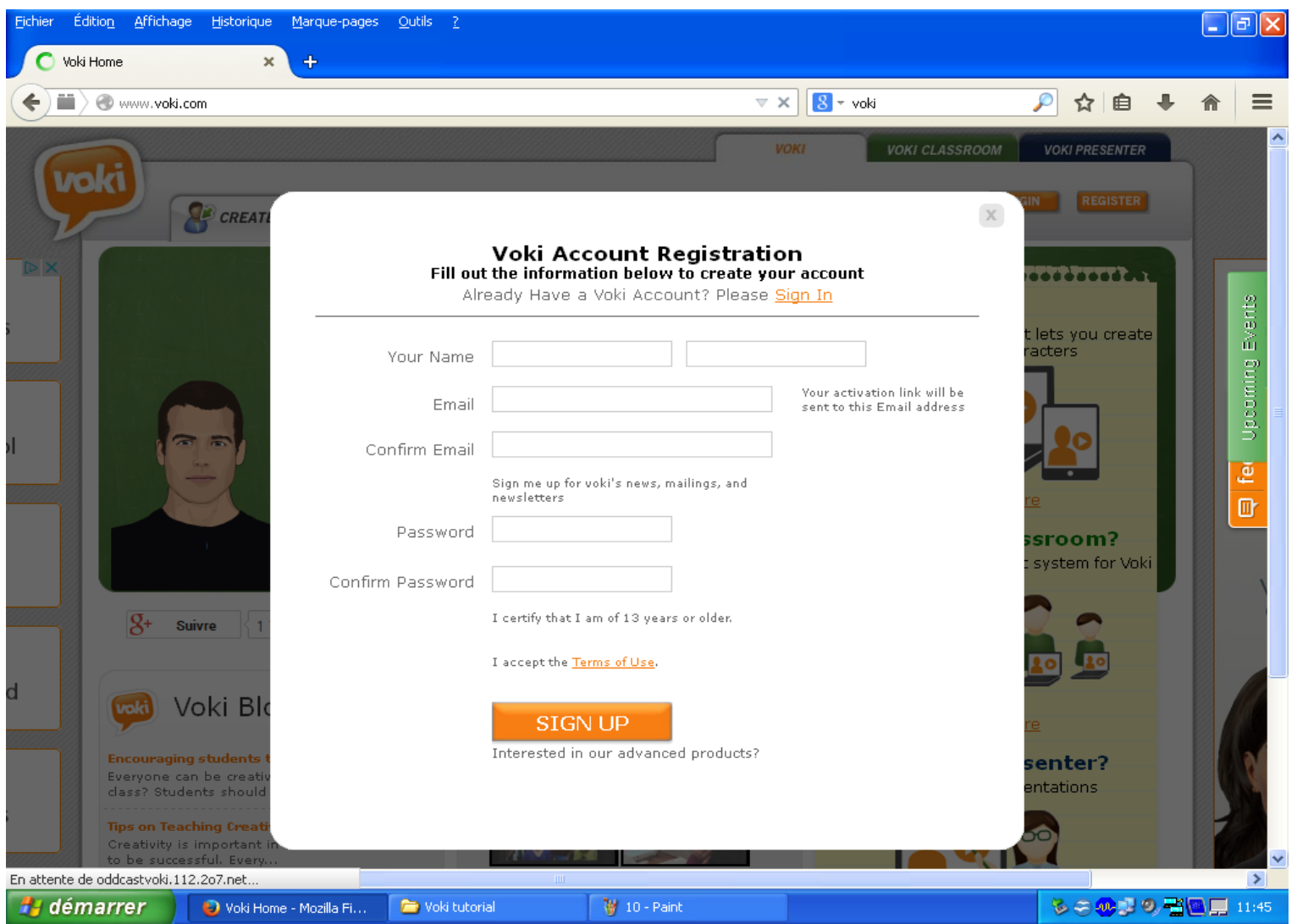

Quand vous aurez rempli ce formulaire, activez le lien depuis votre boite email.

2) Si vous ne voulez pas vous créer un compte, cliquez sur "login" et utilisez les identifiants que je vous ai donnés.

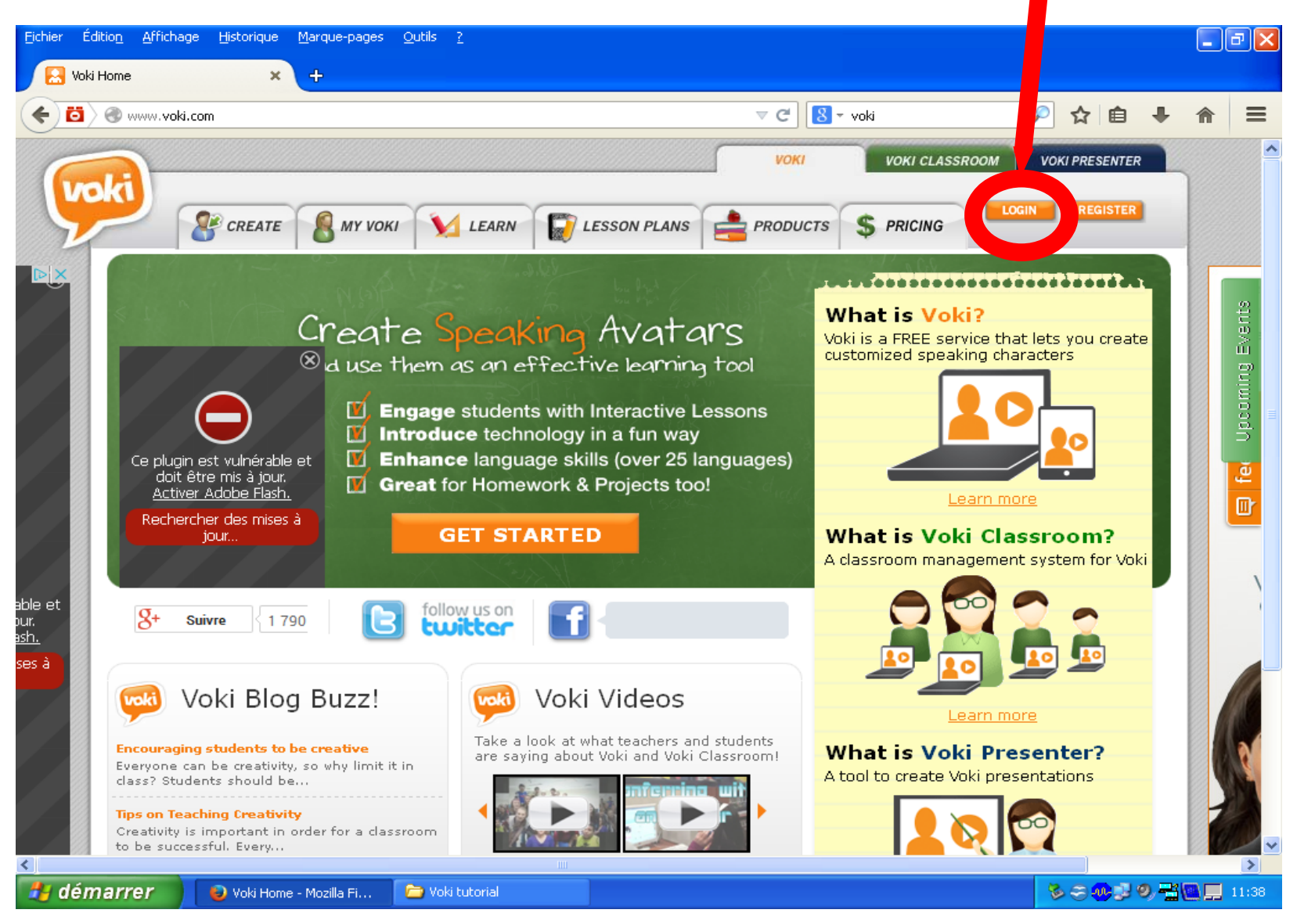

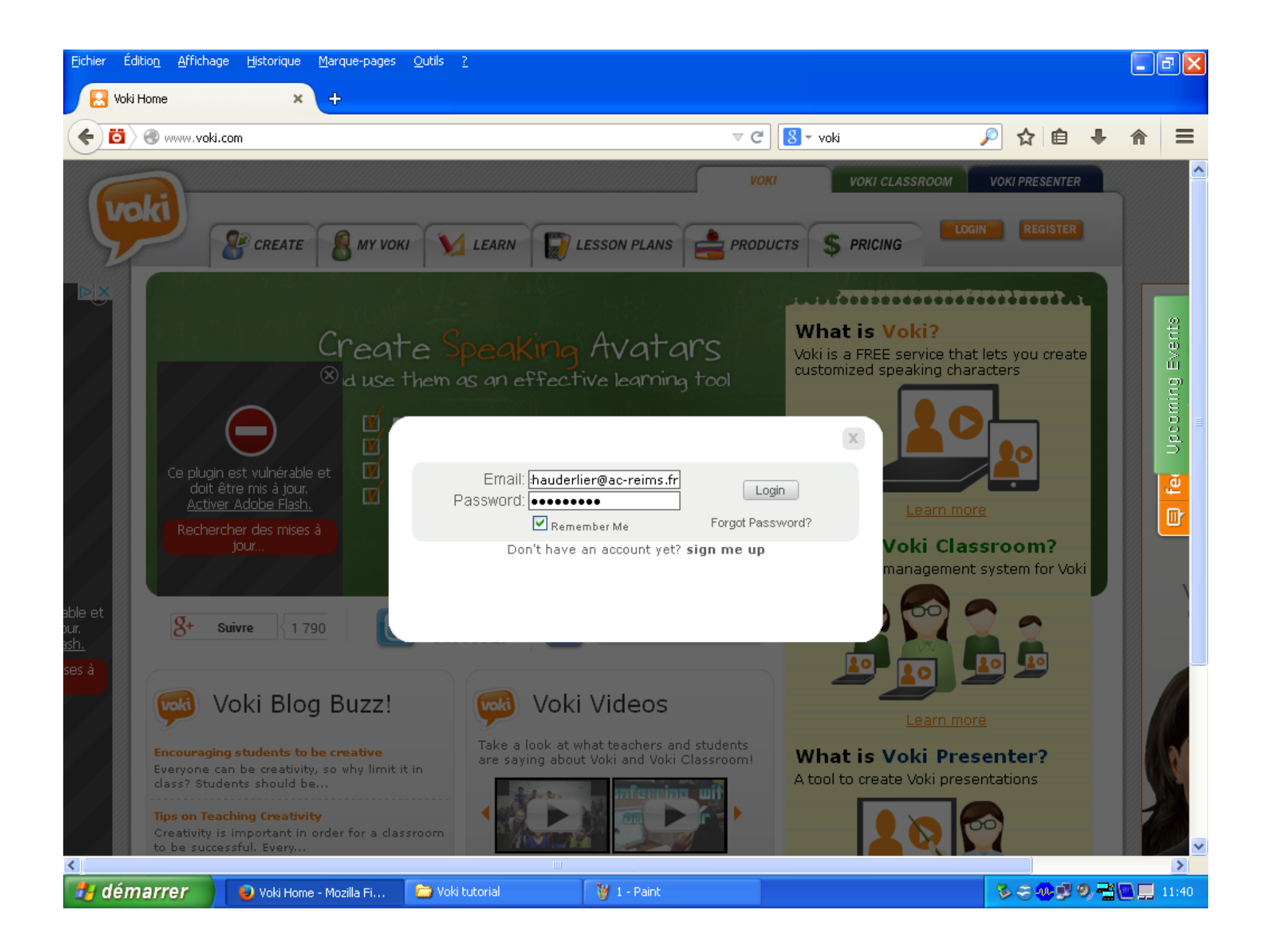

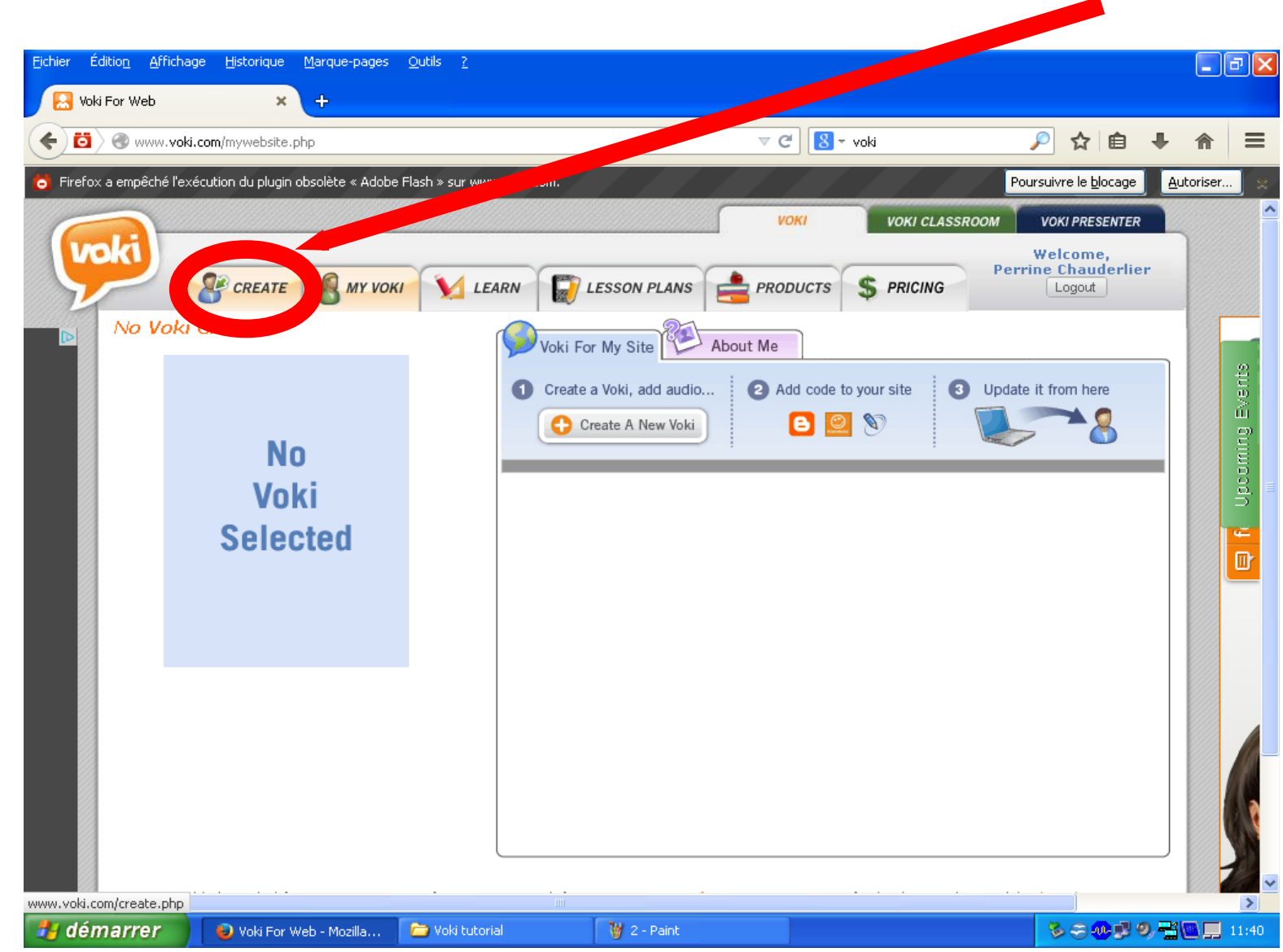

3) Voici la page qui s'affichera quand vous serez connecté. Cliquez sur "create"

### 4) Si vous obtenez cet écran, fermez l'avertissement et autorisez le plug-in.

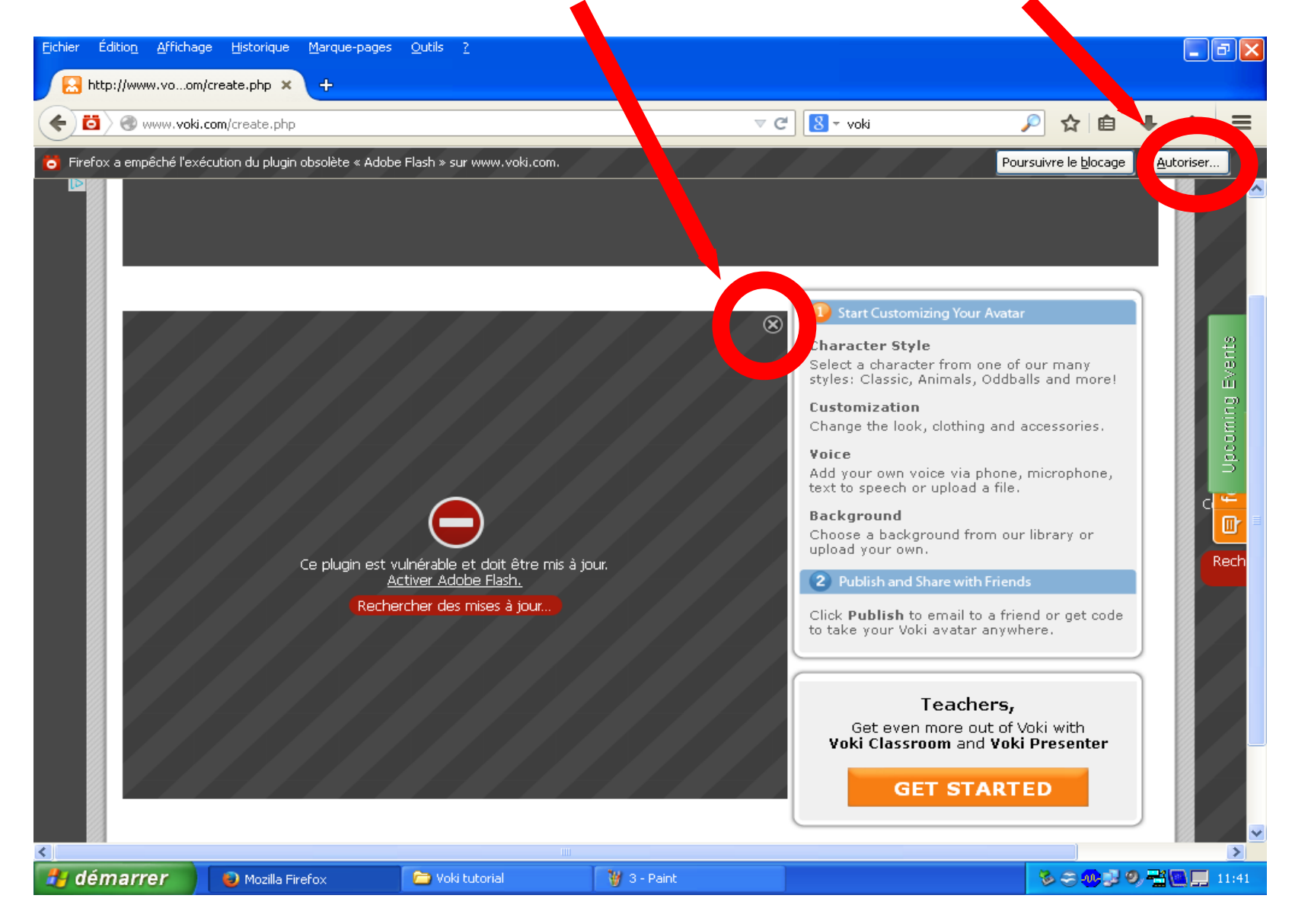

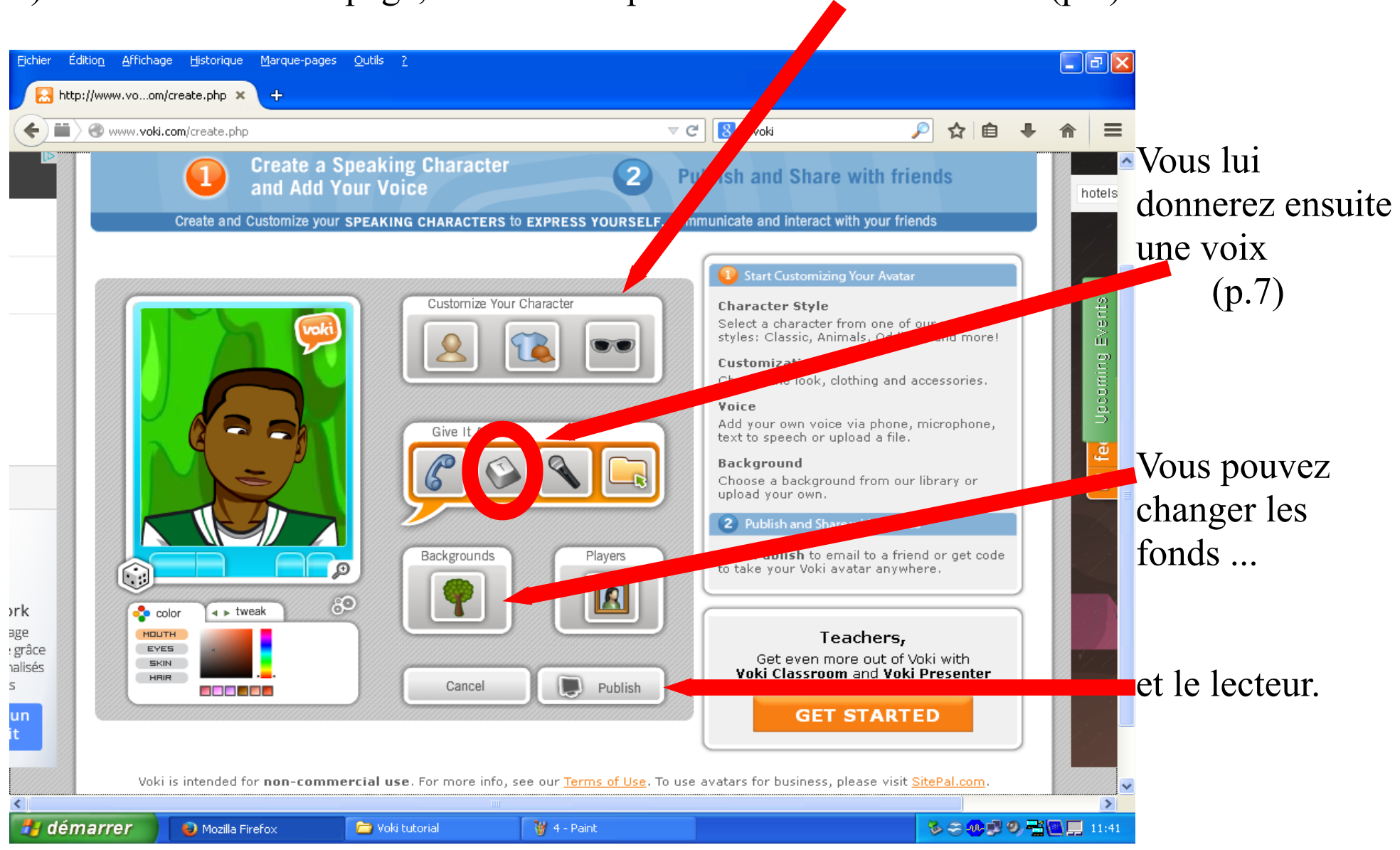

#### 5) Vous obtenez cette page, commencez par customiser votre avatar (p.6)

## 6) Customisez votre personnage, puis cliquez sur "done" :

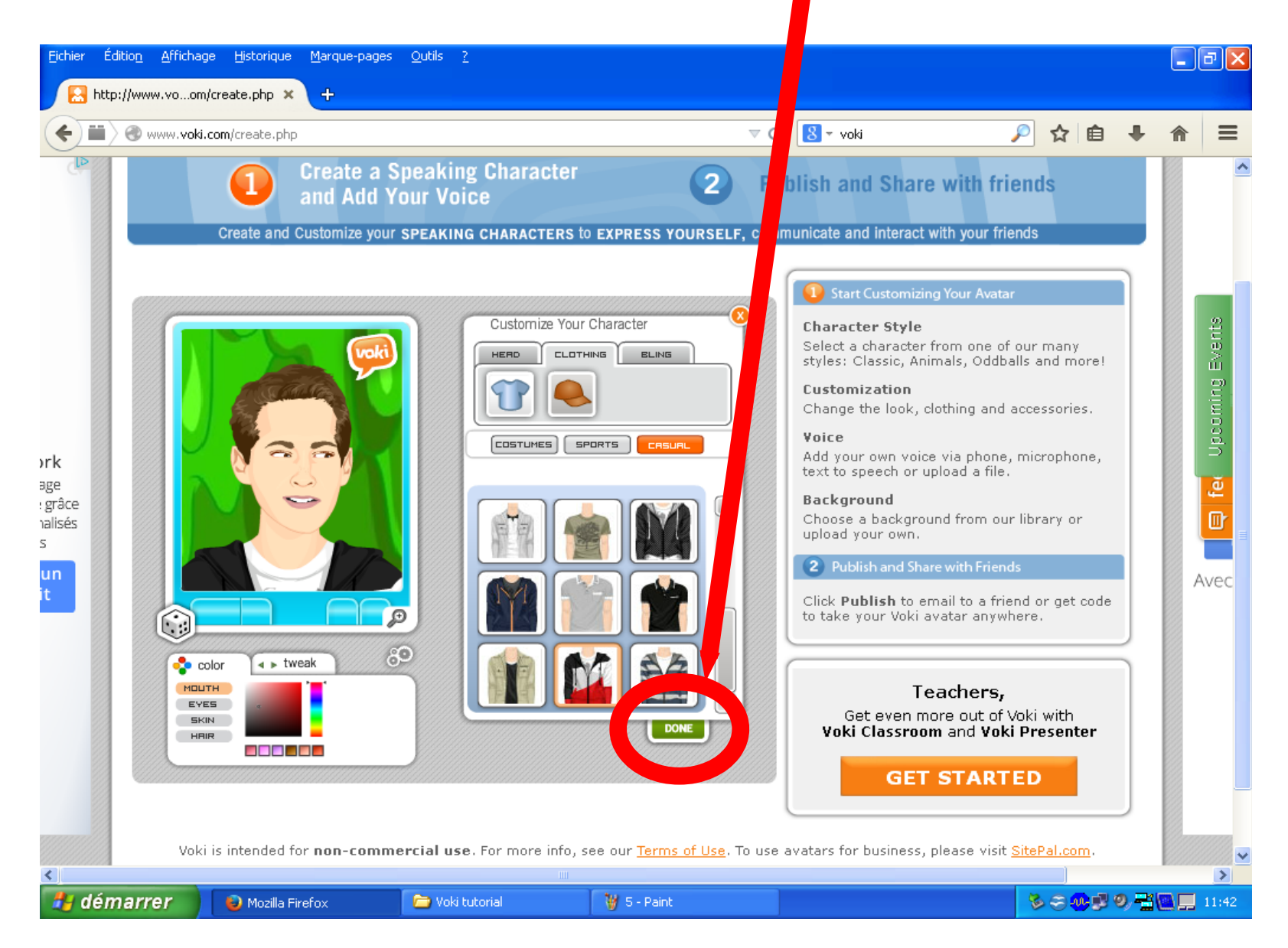

7) Ecrivez votre texte de présentation dans le cadre, choisissez la langue et la voix, puis cliquez sur "done".

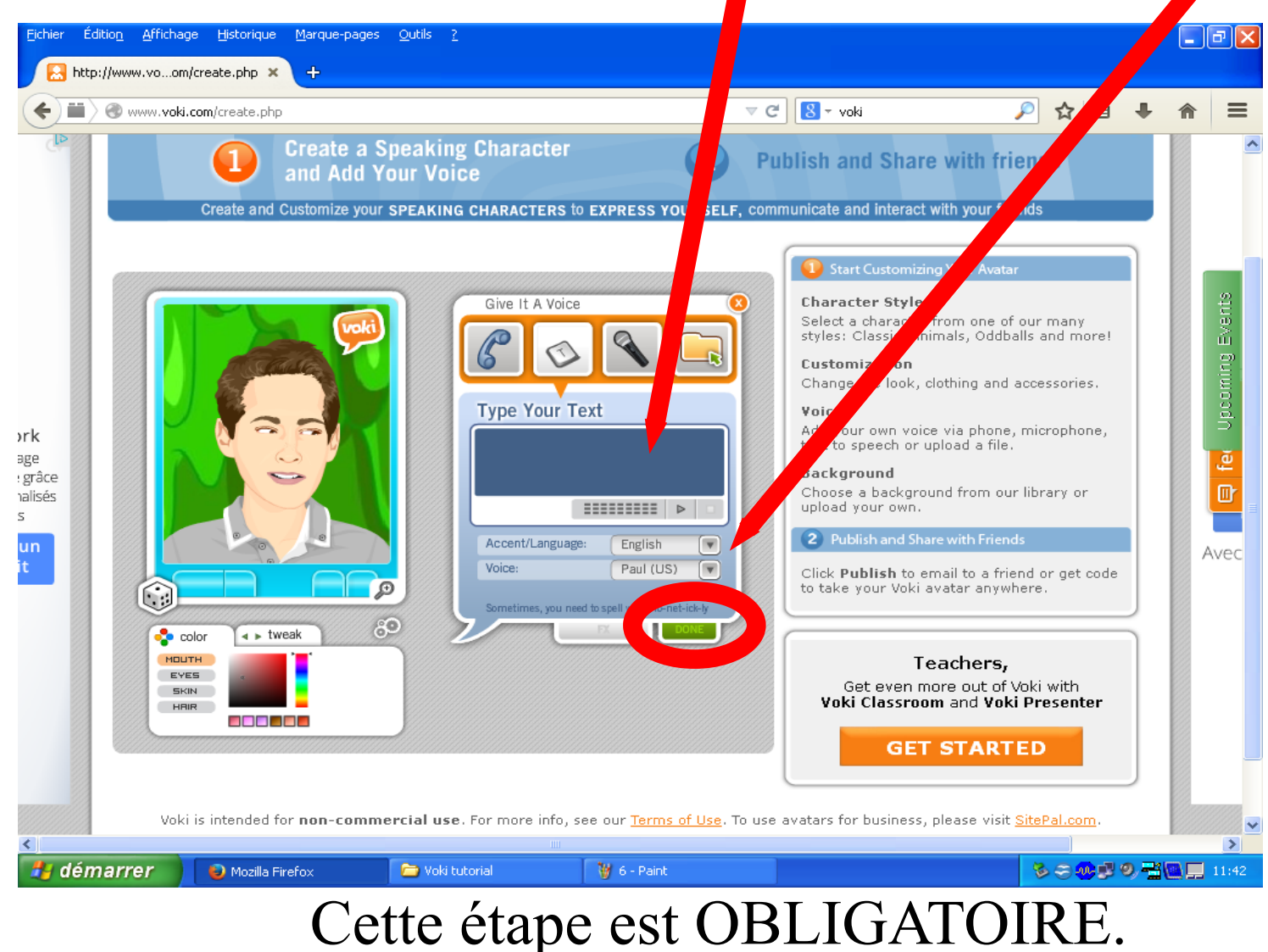

## 8) Quand vous avez terminé votre avatar Voki, cliquez sur "publish"

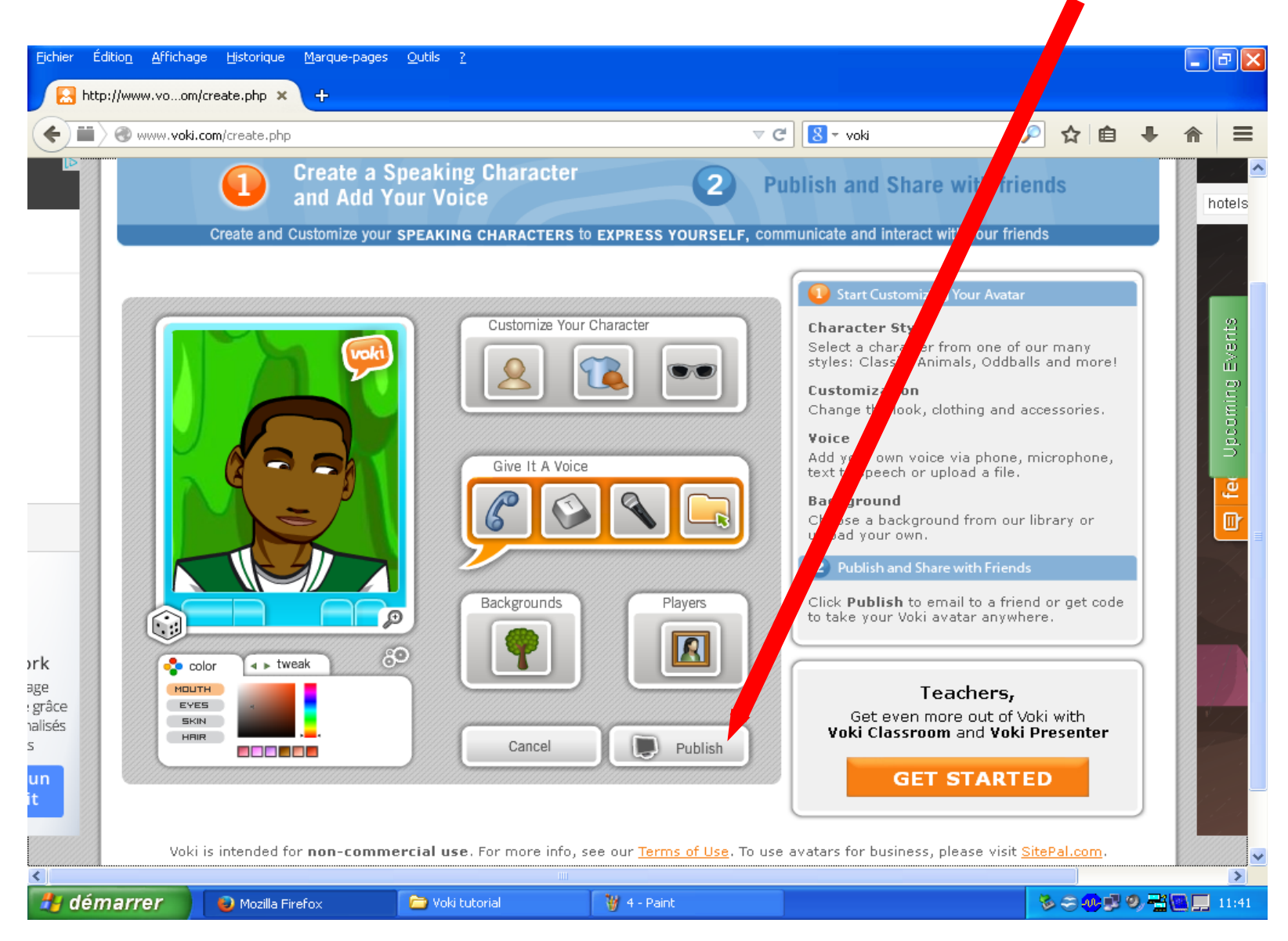

9) Indiquez votre numéro de classe (1 = premier de la classe dans l'ordre alphabétique), puis cliquez sur "save".

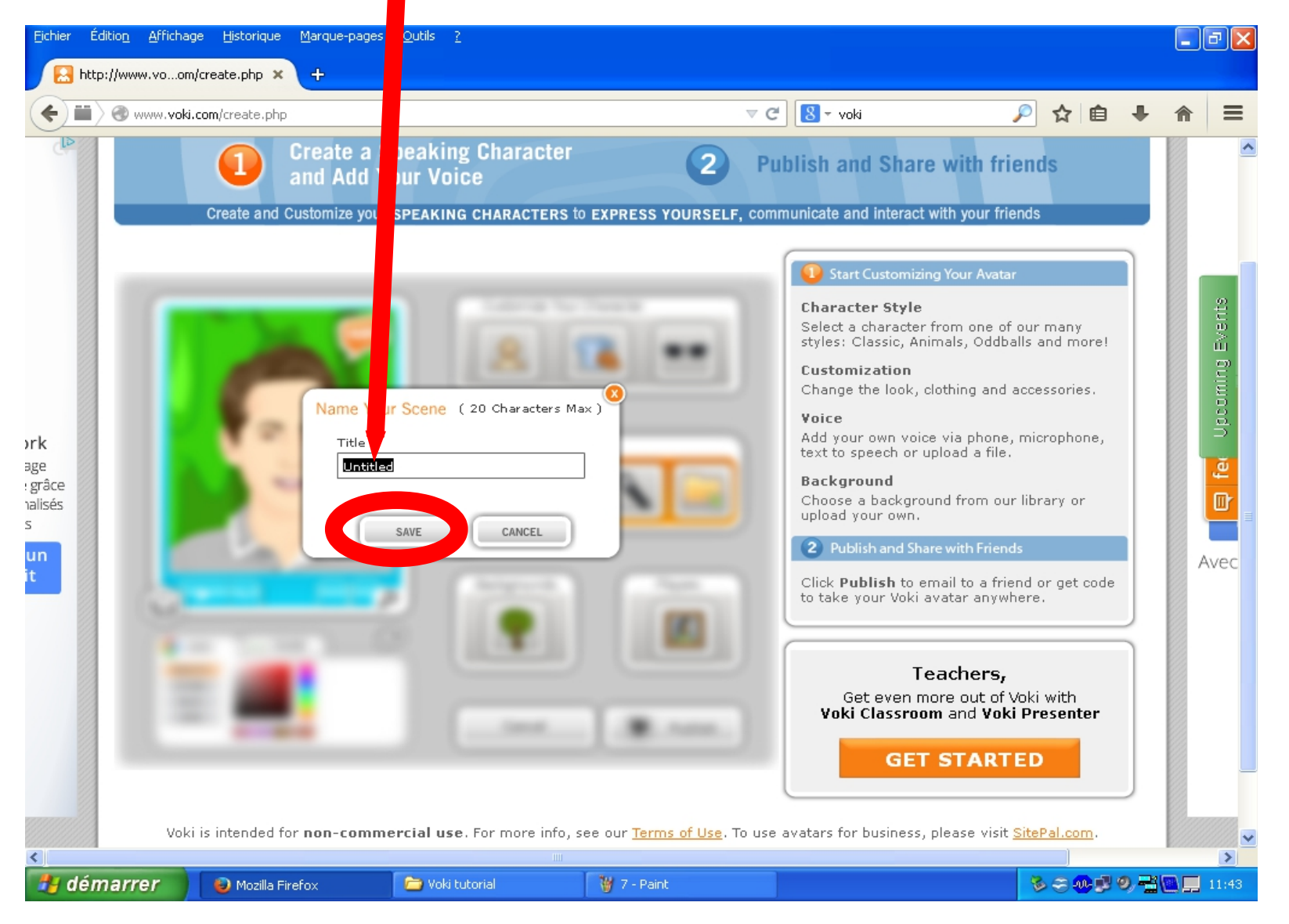

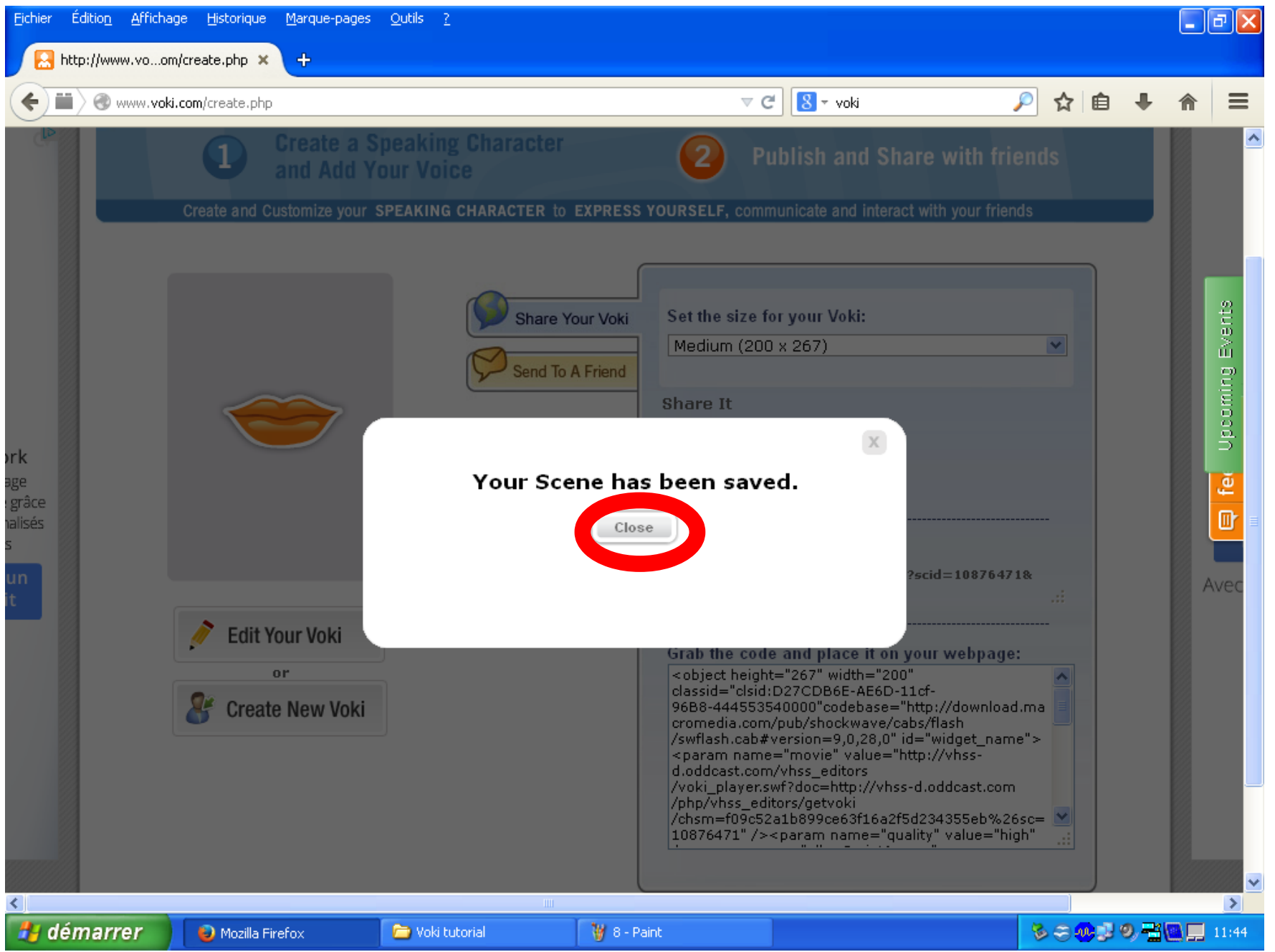

#### 10) Terminez en copiant ce lien et en me l'envoyant sur le twinspace.

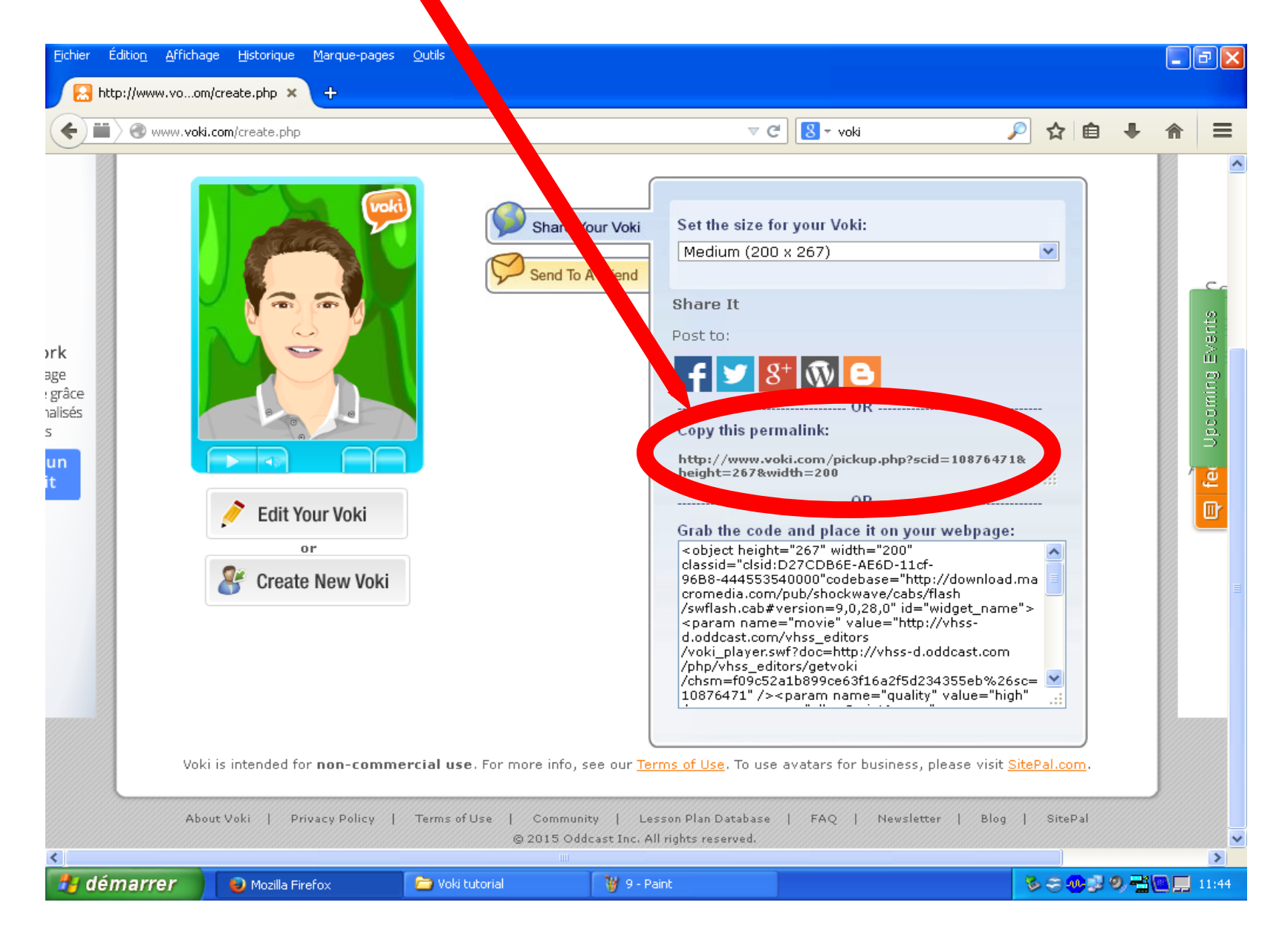